# **MODE D'EMPLOI Q242**

#### **DESCRIPTION INSÉREZ LA CARTE SIM (MINI)**

# ١A 6  $\sqrt{2}$ Allumer/éteindre 2 Overture  $\overline{\phantom{a}}$ 3 Caméra 4 Écran 5 Microphone 6 Haut-parleur

# **DAD** 胃》

Pour placer le (mini) carte SIM, vous devez retirer les vis qui couvrent la fente et les remettre après l'insertion.

#### **PREMIERS PAS**

- 1. Retirez les vis qui bloquent le couvercle de protection.
- 2. Retirez la batterie pour insérer micro carte mémoire SD et remettre la batterie et insérer les vis de fixation du capot de protection.
- 3. Chargez l'horloge sur votre base de recharge USB.

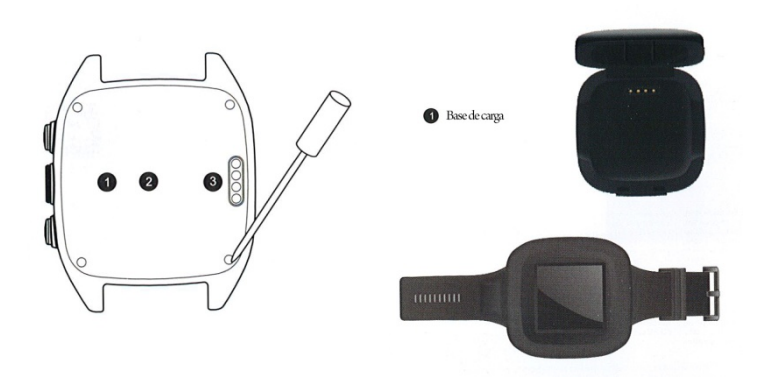

### **GESTES ÉCRAN TACTILE**

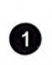

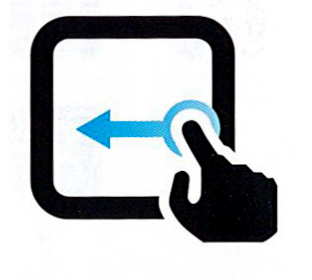

#### **SCREEN LOCKED / UNLOCKED**

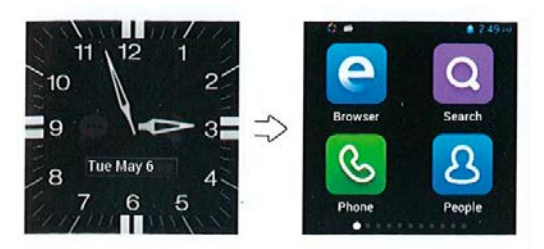

Lorsque l'écran est verrouillé (horloge), glisser dans toutes les directions à travers l'écran tactile pour déverrouiller l'écran et accéder au menu. Avec le bouton marche / arrêt, vous pouvez le verrouiller à nouveau.

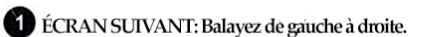

2 ÉCRAN PRÉCÉDENT: Glisse droite à gauche.

BALAYEZ OPERATIONS gauche ou à droite sur l'écran pour effectuer.

-3

#### **DIAL CALL**

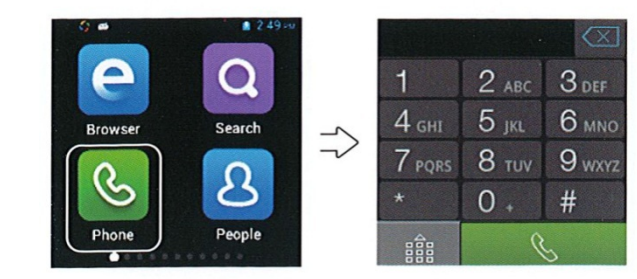

Vous pouvez utiliser la molette de numérotation pour faire des appels en composant un numéro ou en effectuant une recherche à partir de la liste de contacts. Si votre téléphone prend en charge une recherche à partir de la première lettre du nom du contact, vous pouvez également le faire sur le cadran.

#### **REGLAGES AFFICHAGE VERROUILLÉS**

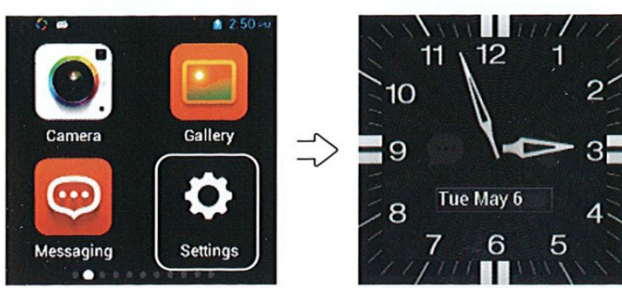

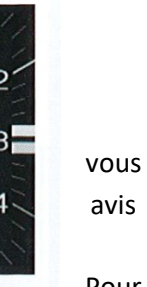

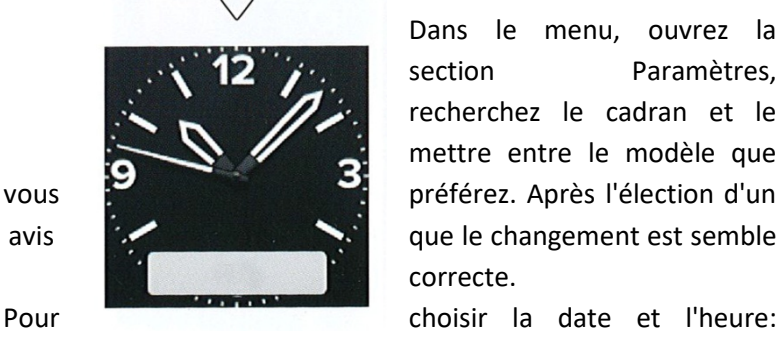

Dans le menu, ouvrez la section Paramètres, recherchez le cadran et le mettre entre le modèle que vous préférez. Après l'élection d'un avis **de la changement est semble** correcte.

système configuration date et l'heure, vous pouvez déterminer le réglage par le réseau, GPS, ou manuellement.

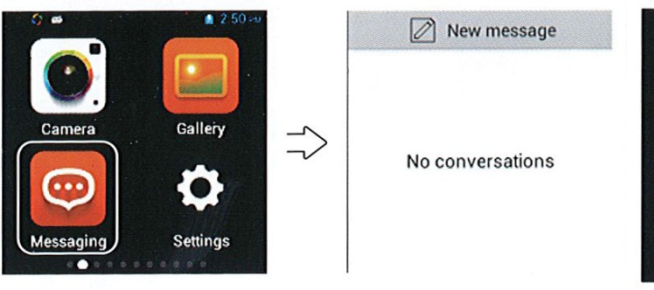

texte, affichage, supprimer des informations, etc...<br>  $\downarrow$ 

**LISTE DE CONTACTS**

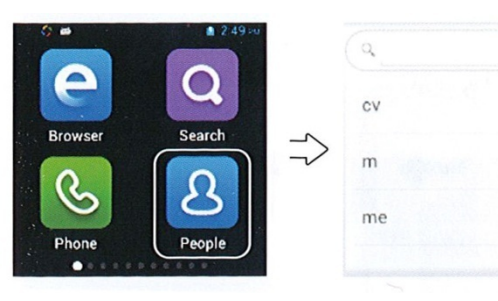

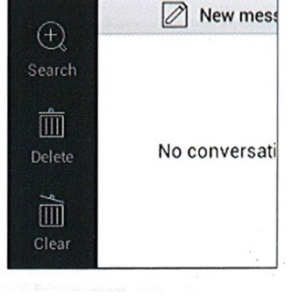

 $\{ \}$ 

Lorsque vous écrivez un SMS, vous pouvez ajouter un ou plusieurs destinataires. Messages soutiennent les pièces jointes, images, informations de contact, audio et / ou vidéo. Si vous maintenez une pression continue sur le texte du message, vous pouvez choisir parmi plusieurs options, telles que l'affichage, en avant, copier

La première fois, sélectionnez comment importer des contacts, il existe plusieurs systèmes. Vous pouvez les importer à partir de la carte de téléphone ou la carte mémoire ou établir la synchronisation, contactez votre

compte. Vous pouvez également ajouter de nouveaux contacts. Vous pouvez gérer la liste de contacts en appuyant sur le bouton de menu

de fond.

 $^{(+)}$ 

 $\mathbb{D}$ 

G

#### **ESCRIRE UN EMAIL**

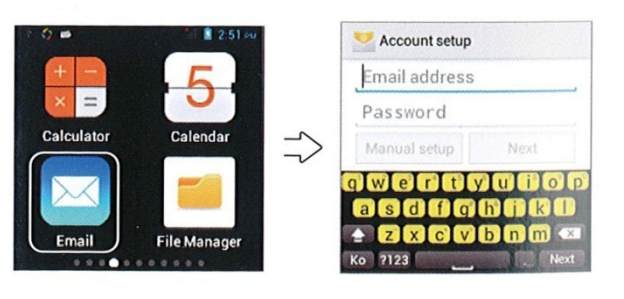

Après avoir configuré votre compte e-mail, vous pouvez utiliser l'horloge pour envoyer des emails. Vous recevrez un rappel lorsque vous recevez un e-mail à votre compte.

#### **ENVOYER SMS**

#### **FAIRE LES PHOTOS ET/OU VIDEO**

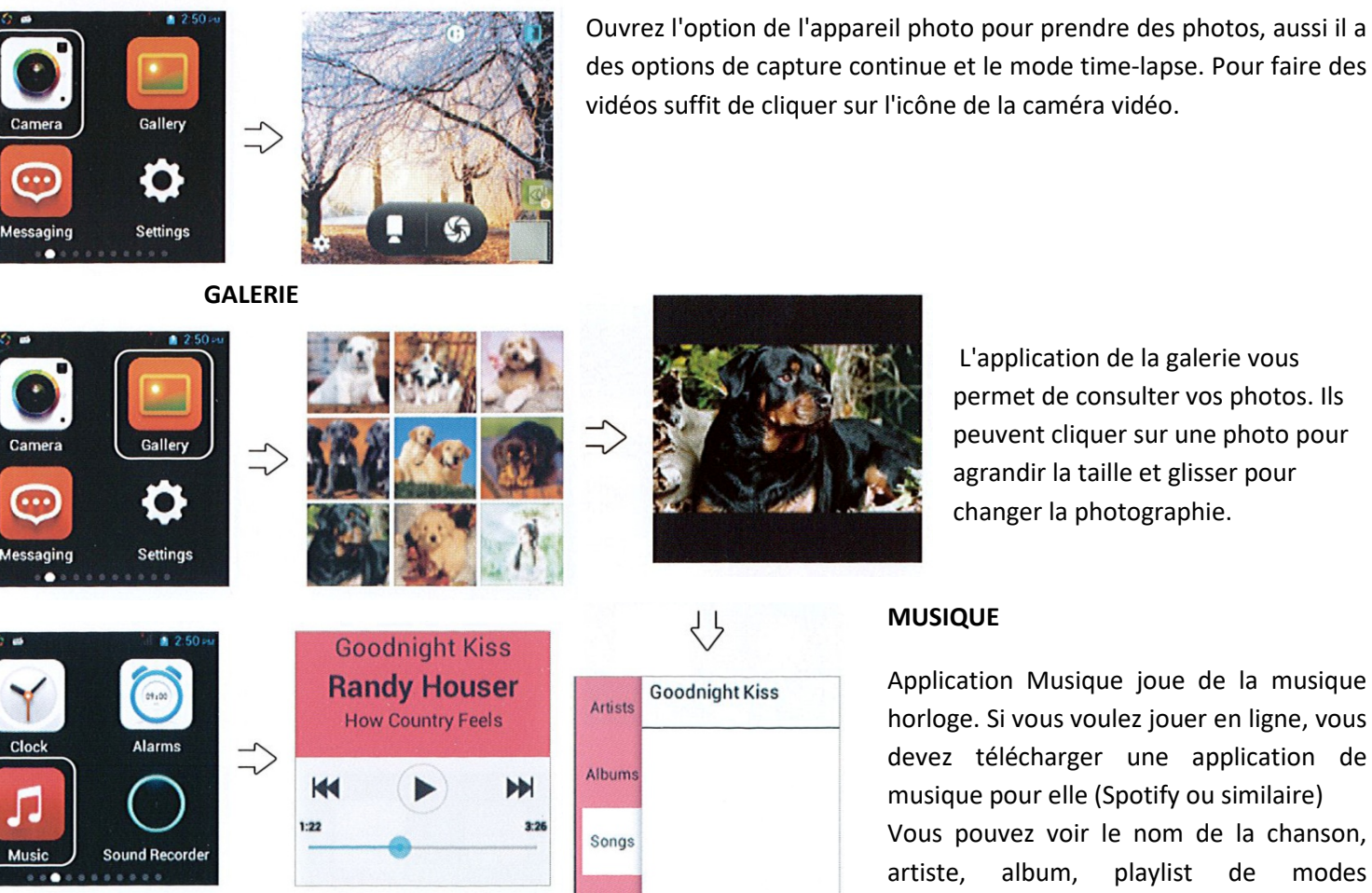

**VOICE ASSISTANT**

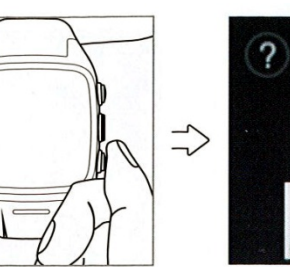

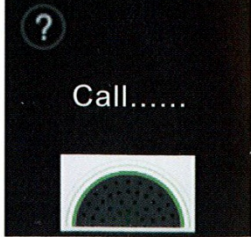

Playlists

#### **CHANGEMENT WALLPAPER**

Avec une pression sur le bouton start entrer l'assistant vocal. Utilisez votre voix pour appeler, envoyer des messages, les applications ouvertes. Lorsque la commande vocale est confirmée, vous pouvez l'annuler dans les 3 secondes.

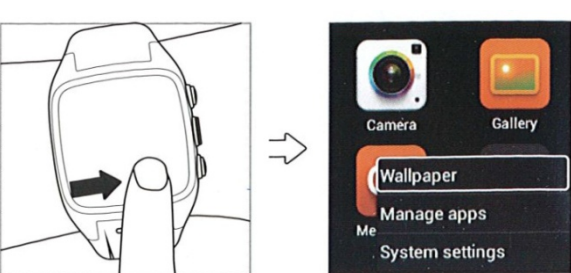

1. Appuyez longuement sur le bureau, la sélection de fonds d'écran, vous pouvez remplacer l'existant par lequel vous voulez.

2. Dans les paramètres-équipement-screen-wallpaper.

3. Recherchez l'option via le menu principal pour entrer dans les réglages et les changements.

4. Vous pouvez sélectionner une photo de la galerie et choisissez l´option de placer comme fond d´écran.

L'application de la galerie vous permet de consulter vos photos. Ils peuvent cliquer sur une photo pour agrandir la taille et glisser pour

Application Musique joue de la musique horloge. Si vous voulez jouer en ligne, vous devez télécharger une application de musique pour elle (Spotify ou similaire) Vous pouvez voir le nom de la chanson, artiste, album, playlist de modes différents, et la variation des sons que vous votre choix.

changer la photographie. **MUSIQUE**

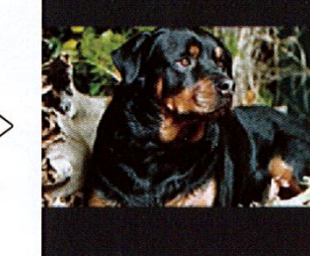

# **NOUVELLES ET MÉTÉO MÉTÉO**

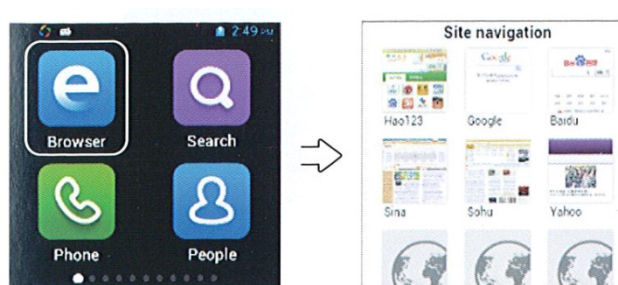

Le moteur de recherche vous permet de zoomer sur les pages avec un double clic sur l'écran tactile.

Plein écran avec intelligente zone de navigation meilleur ajustement.

## **REVUE DE PRÉAVIS**

définir plus d'options.

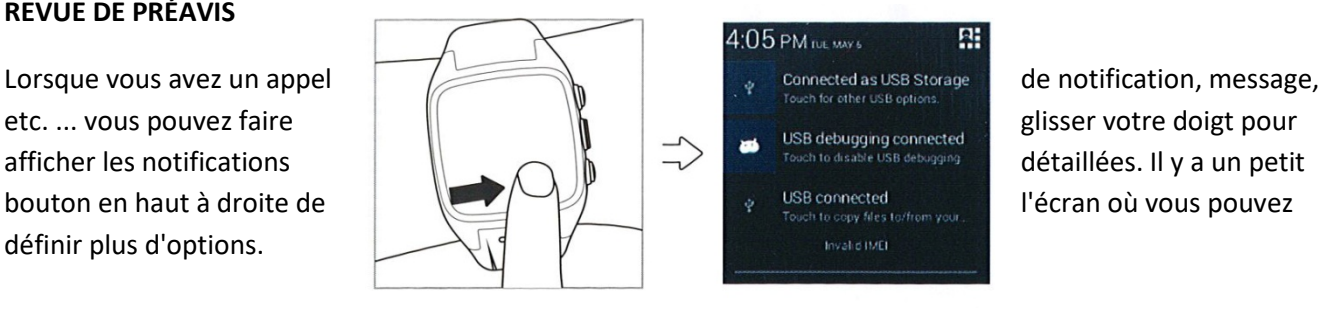

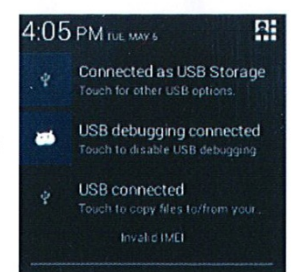

#### **NAVIGATION GPS**

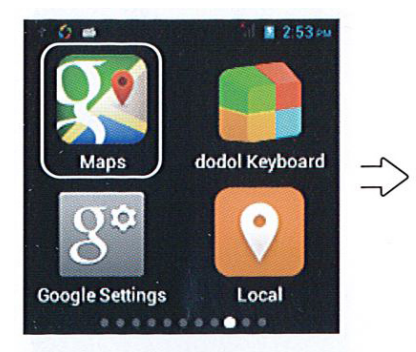

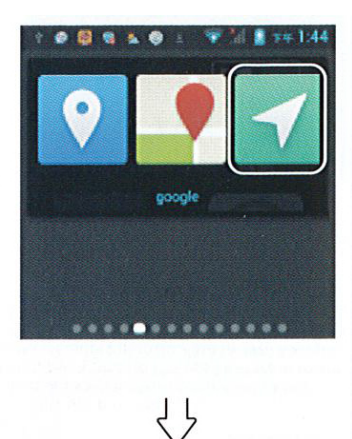

Navigation

 $\overline{\mathbf{Q}}$ 

谷

.<br>Gabarra

**SHORTCUTS** 

 $\bullet$ 

Q

M

Map

edestination

Ouvrez le logiciel de navigation (Google map ou baidu carte) et choisir la voie de navigation entre: Dites ou insérer la destination. Navigation commencera après le positionnement.

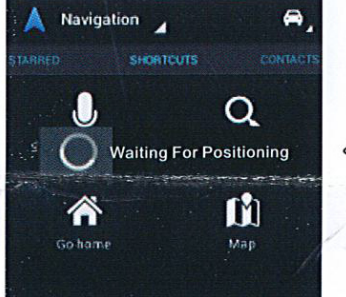

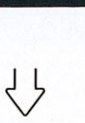

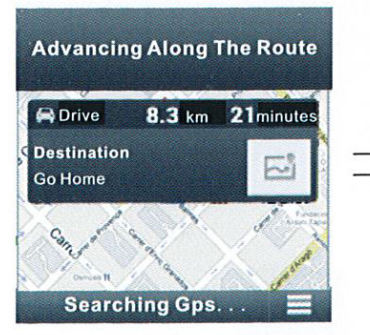

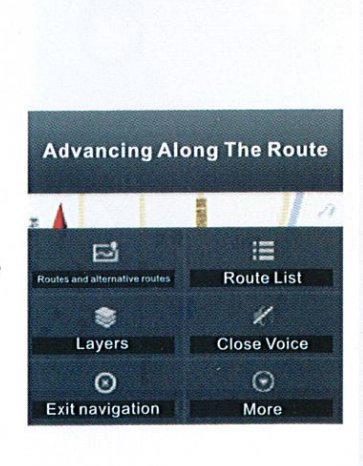